# QUICKGUIDE: **BRIGHTSPACE** – KOM HURTIGT OG GODT I GANG

# LOGIN **brightspace.au.dk**

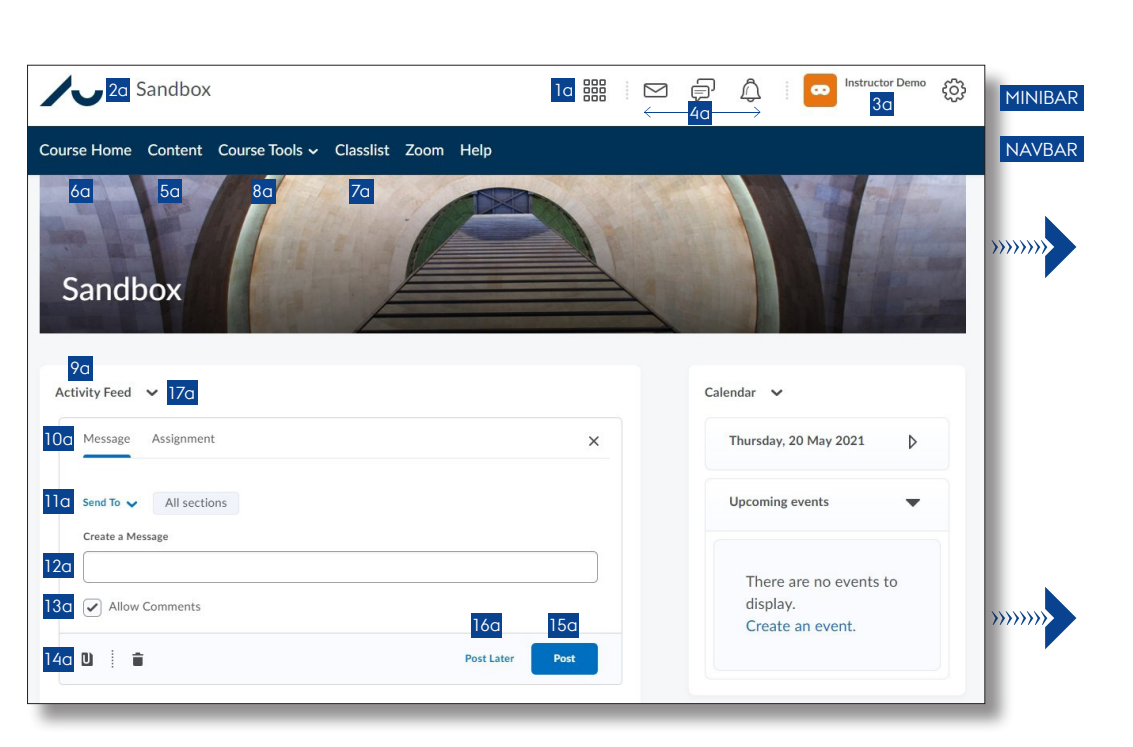

# COURSE HOME

# **NAVIGÉR I BRIGHTSPACE**

#### FORSIDE OG MINIBAR

- Vælg kursus under My Courses på forsiden (ikke vist). Hvert semester har sin egen fane, og du finder
- også faner til andre kursustyper, herunder sandboxes.
- Du kan også vælge nyt kursus ved at klikke på ikonet Select a course... i Minibaren 1a . Her kan du markere, hvilke kurser du vil have vist øverst.
- Klik på AU-logoet, hvis du vil tilbage til forsiden af Brightspace 2a .
- Klik på dit navn for at indsætte profilbillede, markere, hvornår du vil have notifikationer via mail, og ændre sprog 3a .
- Tre ikoner viser forskellige typer af notifikationer  $4<sub>a</sub>$

# COURSE HOME OG NAVBAR

Når du har valgt et kursus, kommer du til Course Home, som er kursets forside.

Navbar på Course Home vises på alle sider i det pågældende kursus. Afhængigt af fakultet kan menupunkter variere en smule.

- Klik Content for at finde og opbygge kursusindhold 5a .
- Klik Course Home for at komme tilbage til kursets forside 6a .
- Klik Classlist for at se tilmeldte på dit kursus 7a. • Klik Course Tools og herefter Course Admin for at finde flere pædagogiske og administrative
- værktøjer 8a .

COURSE HOME-SKÆRMBILLEDE

# **KOMMUNIKÉR MED STUDERENDE**

# ACTIVITY FEED 9a

- Klik i feltet Create a post… og vælg fanen Message for at starte 10a.
- Klik Send To for at sende besked til alle studerende eller udvalgte sektioner, hvis du har sektioner på dit kursus 11a.
- Skriv din besked 12a
- Klik Allow Comments, så dine studerende kan kommentere 13a .
- Klik på ikonet Attach for at vedhæfte en fil 14a .
- Klik Post for at sende din besked 15a eller Post Later for at vælge et tidspunkt, hvor beskeden sendes 16a

Beskeder fra studerende

• Klik på ikonet Actions for Activity Feed 17a og herefter Manage commenting and posting for at give de studerende mulighed for at sende beskeder.

### SEND MAIL

• Brug Classlist for at sende mails til studerende på dit kursus 7a

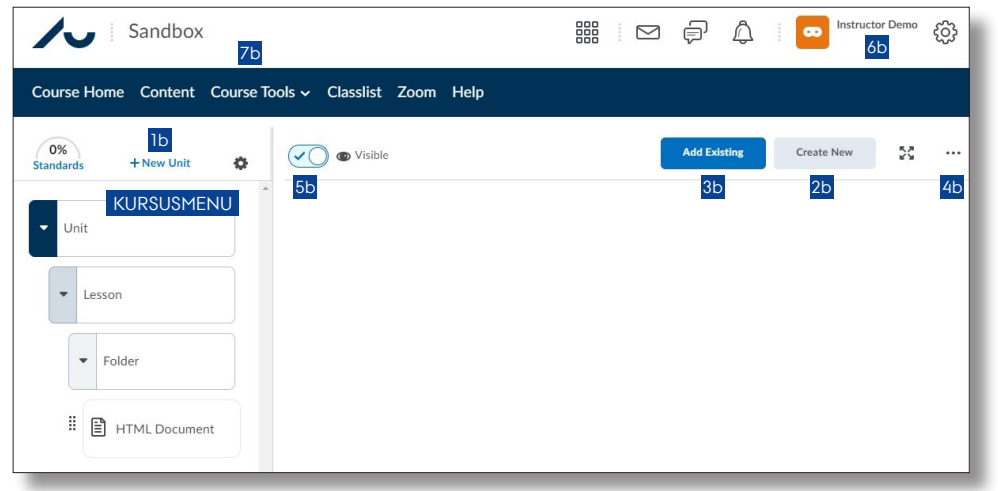

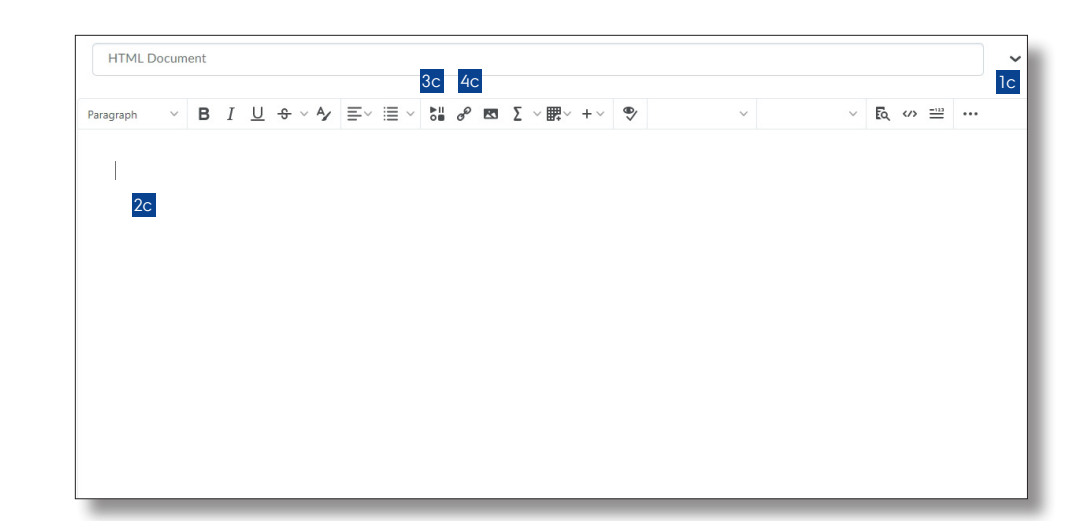

# COURSE CONTENT THE RESERVE OF THE SECOND SERVER SERVER THE SERVER OF THE SERVER OF THE SERVER OF THE SERVER OF THE SERVER OF THE SERVER OF THE SERVER OF THE SERVER OF THE SERVER OF THE SERVER OF THE SERVER OF THE SERVER OF

# **OPBYG KURSUSMENU**

Kursusmenuens mappestruktur kan oprettes i op til tre niveauer, der er navngivet: Unit, Lesson og Folder.

Indhold, f.eks. kursusmateriale og aktiviteter, kan lægges i mapperne på alle tre niveauer.

#### OPRET UNIT

- Klik på + New Unit for at oprette en Unit 1b
- Navngiv din Unit, og skriv en forsidetekst.

#### OPRET LESSON OG FOLDER

- Markér en Unit i kursusmenuen, og klik Create New 2b . En ny Lesson oprettes under den markerede Unit.
- Vælg New Lesson.
- Navngiv din Lesson, og skriv en forsidetekst.
- For at oprette en Folder markeres i stedet en Lesson i kursusmenuen.

# **OPRET INDHOLD**

- Markér en Unit, Lesson eller Folder i kursusmenuen.
- Klik Create New 2b eller Add Existing 3b Under Create New kan du oprette: HTML Document, Discussion, Assignment, Quiz, Survey, Weblink og Checklist.

Under Add Existing kan du indsætte: Fil fra computer eller OneDrive, External Tool Activity (f.eks. Peergrade, Eduflow, Panopto, Qwickly og Zoom), eksisterende Discussion, Assignment, Quiz og Survey.

På dit OneDrive kan du f.eks. oprette afleveringsmapper eller filer til samskrivning studerende imellem. Giv de studerende de rigtige rettigheder, i OneDrive og adgang gennem Brightspace.

• Klik Create New 2b , og vælg Weblink for at give adgang til mapper eller klik Add Existing 3b , og vælg OneDrive for at give adgang til filer.

# **REDIGÉR INDHOLD**

- Markér en Unit, Lesson, Folder eller indholdselement i kursusmenuen.
- Klik på de tre prikker 4b.
- Vælg Edit for at redigere, eller vælg Delete for at slette indhold.
- Træk i elementerne i kursusmenuen for at omrokere dem.

# **VIS/SKJUL INDHOLD FOR STUDERENDE**

- Markér en Unit, Lesson, Folder eller indholdselement i kursusmenuen.
- Klik på slideren for at vise/skiule indhold 5b.

# **SE INDHOLD SOM STUDERENDE**

#### SE SOM STUDERENDE

- Klik på dit navn 6b
- Klik View as Student.

# SE KURSUS SOM UNDERVISER IGEN

- Klik på dit navn 6b
- Klik på krydset ud for Viewing as Student.

# **KOPIÉR INDHOLD FRA ET ANDET KURSUS**

- Klik på Course Tools, og vælg Course Admin  $7<sub>b</sub>$
- Klik herefter Import/Export/Copy Components.

# **OPBYG EN INDHOLDSSIDE – HTML DOCUMENT**

- Klik Create New 2b , og vælg HTML Document.
- Klik Pil-ned ikon for at indsætte en skabelon  $|c|$
- Skriv og redigér din side vha. Editoren 2c. • Klik Insert Stuff for at indsætte f.eks. filer,
- Panopto-video eller Embed Code til andre læringsværktøjer 3c .
- Klik Insert Quicklink for at linke direkte til et læringsværktøj i en aktivitet (Discussions, Assignment, Quiz m.v.) 4c.

# MERE INFO OG SUPPORT **medarbejdere.au.dk/brightspace**